## Creating an USCG Auxiliary Member Zone Password

www.cgaux.org

### Auxiliary Website cgaux.org

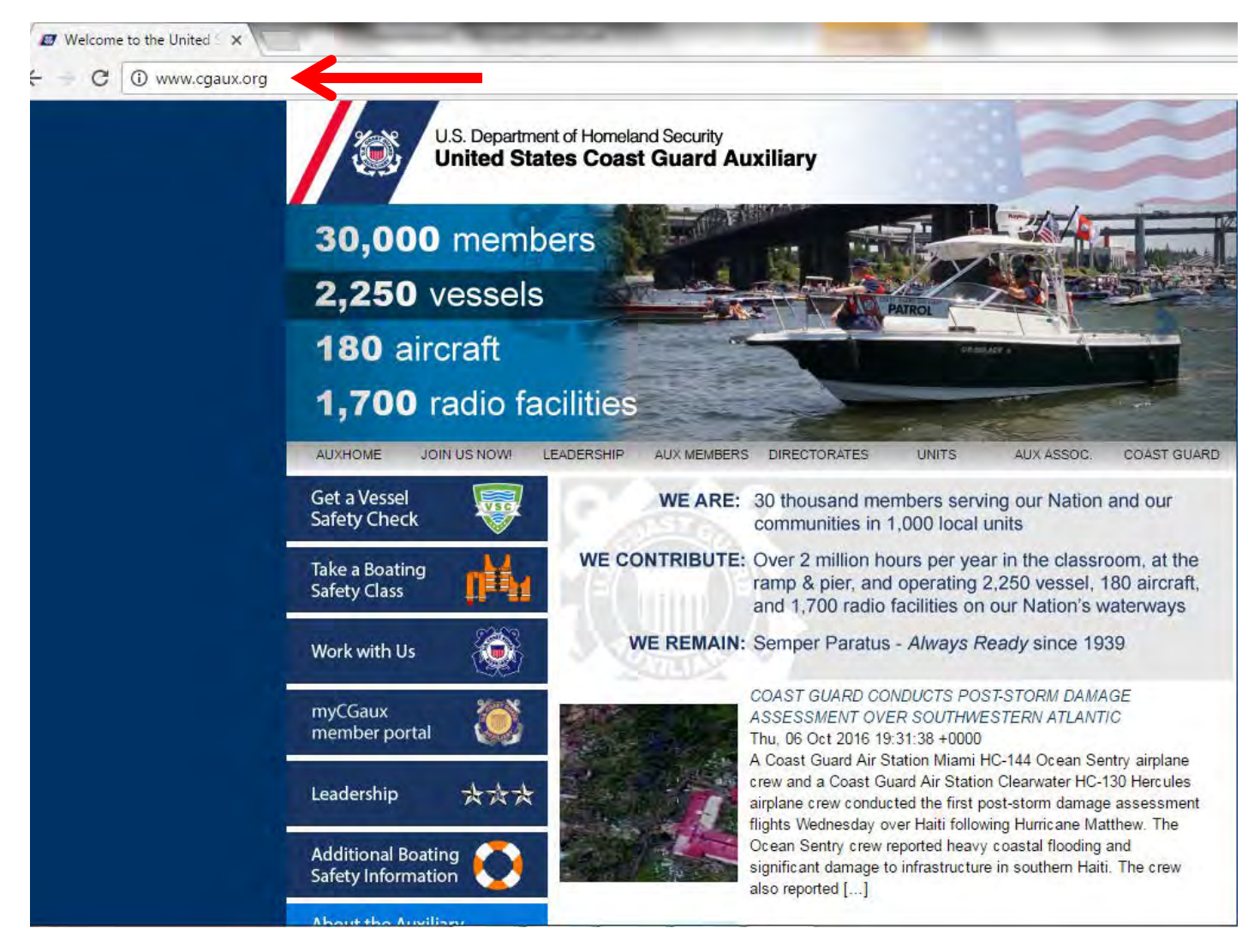

### AUX MEMBERS LINK

#### Find and click on AUX MEMBERS link

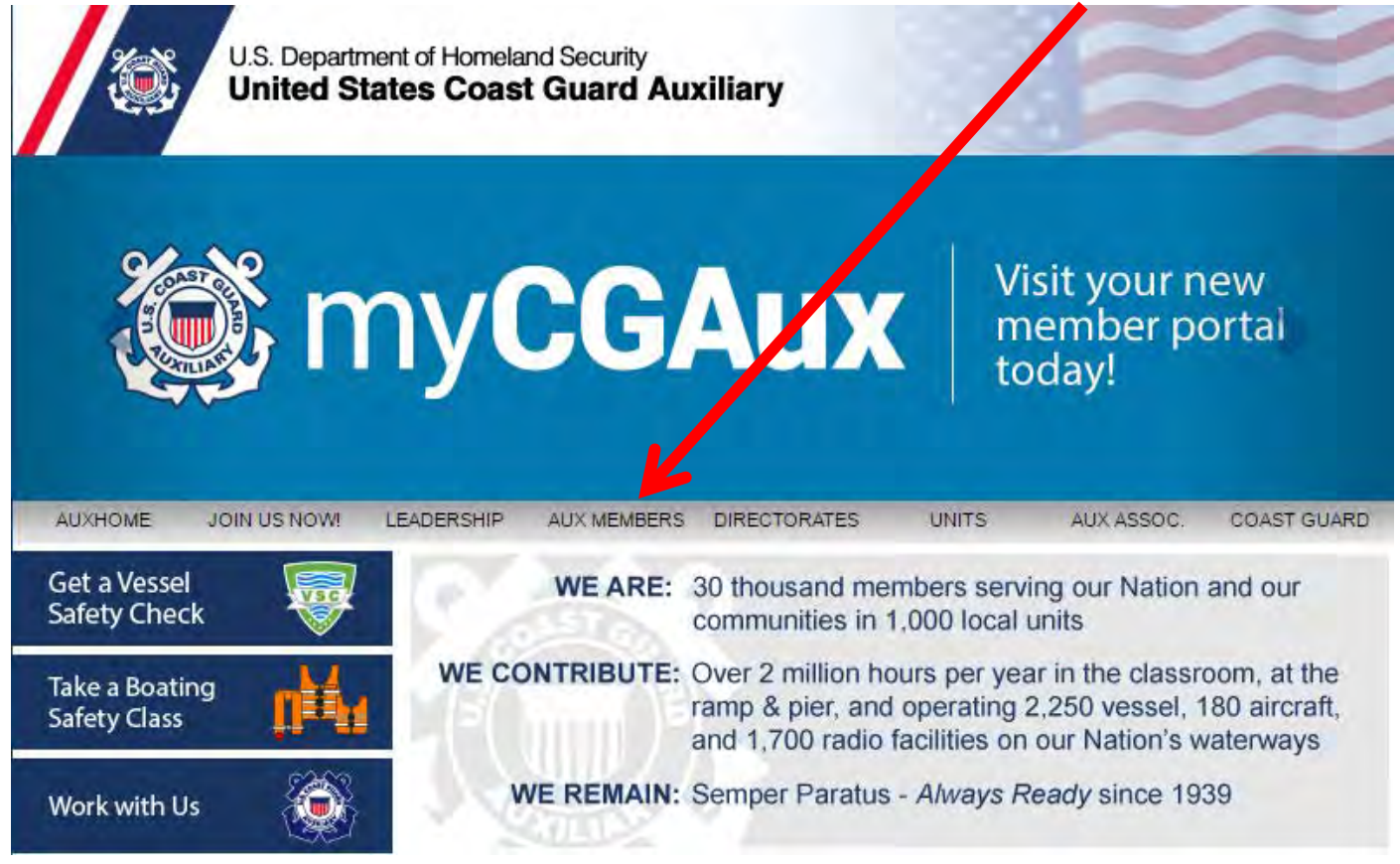

# Auxiliary Directory Link

#### Find and click on the Auxiliary Directory Link

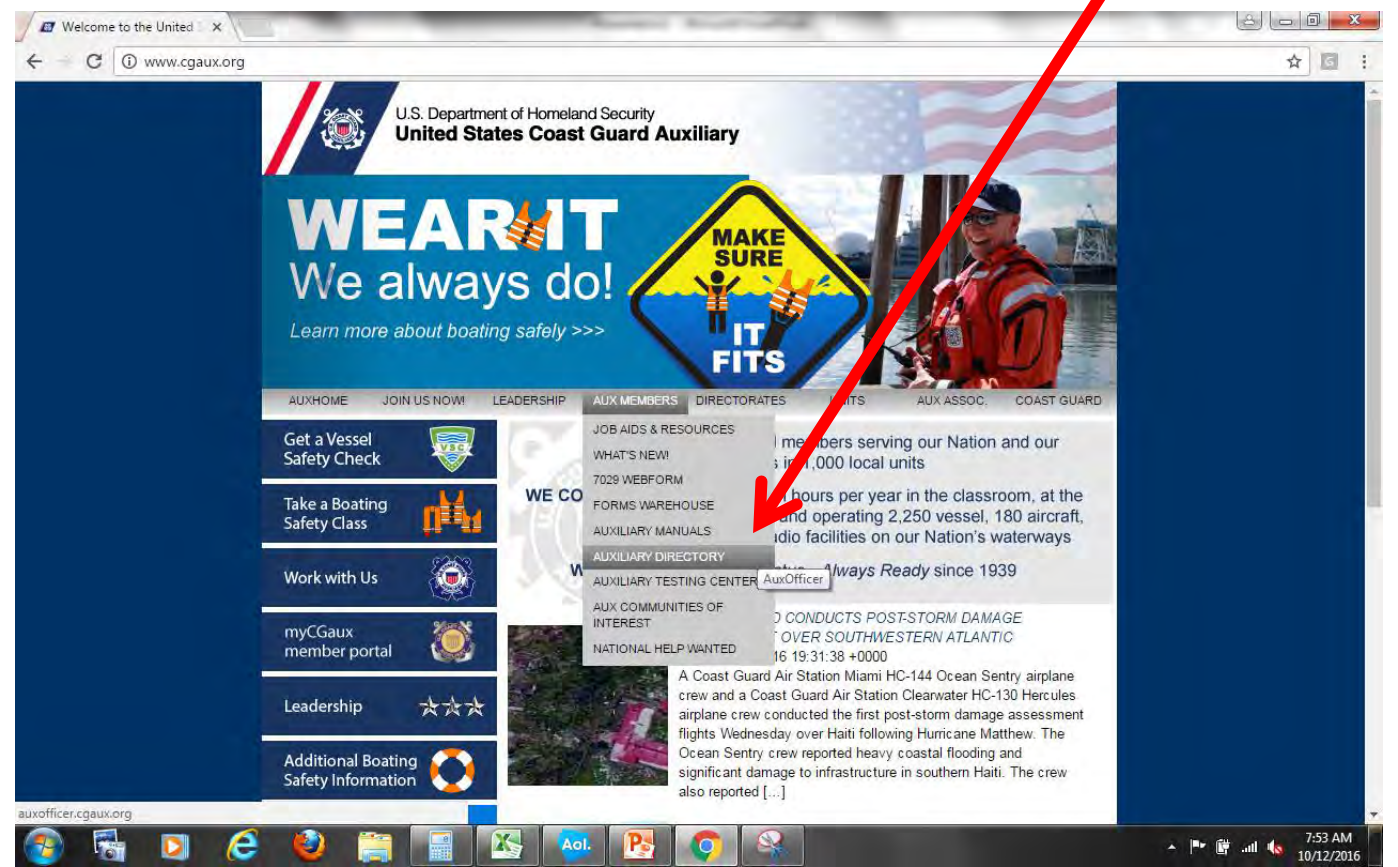

## Auxiliary Directory Page

#### Click on Obtain or Change Password Link

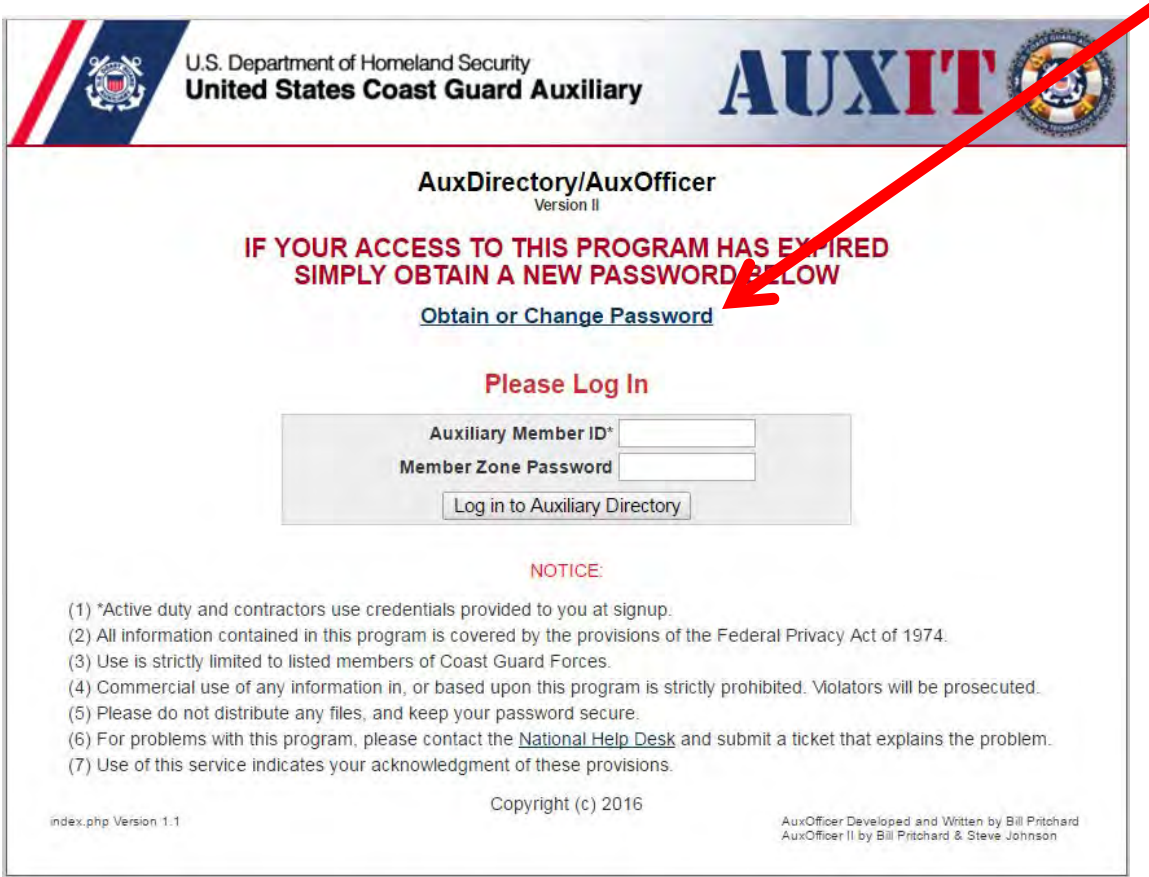

### Create Password

#### Enter your Member Number and Password

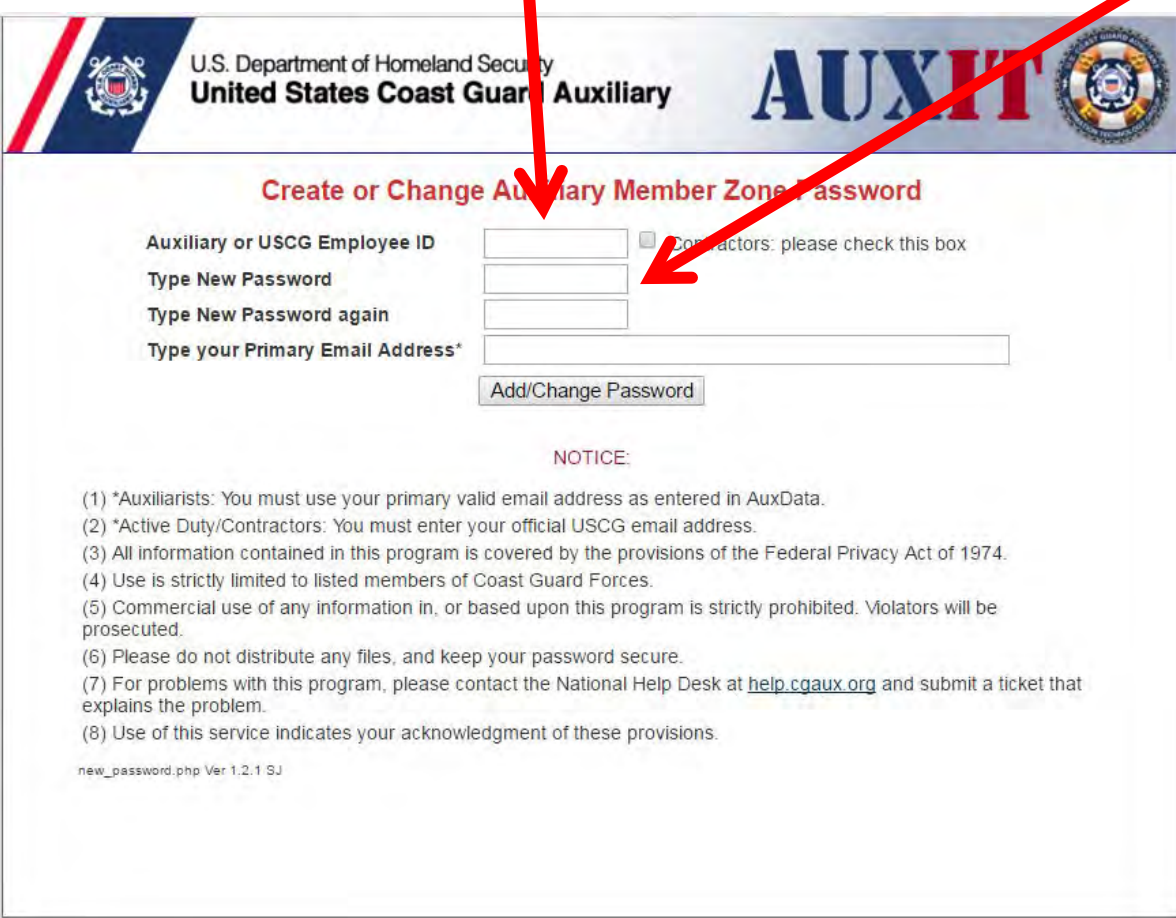

## Add or Change Password

#### Enter information and click link to add or change

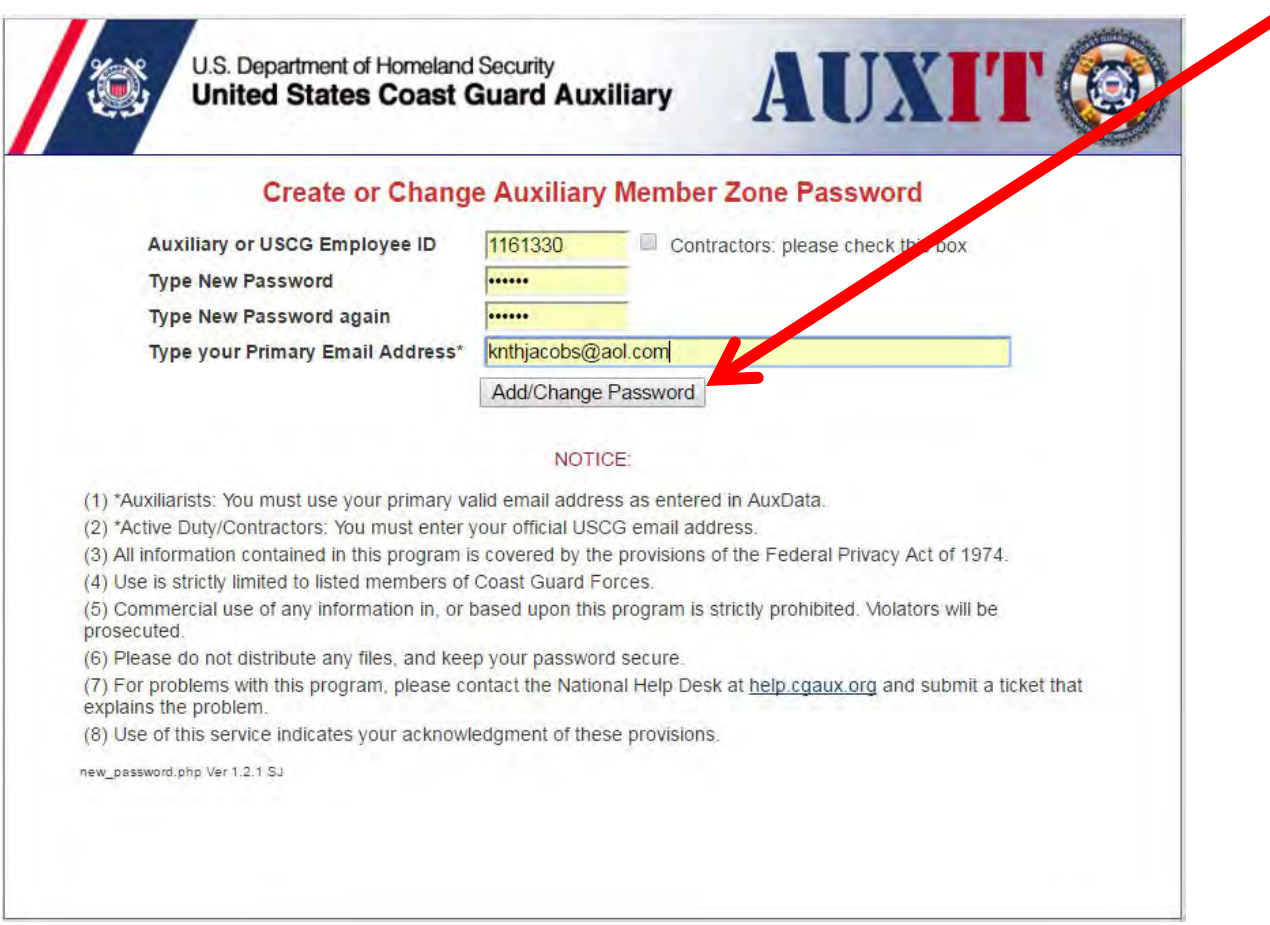

# Message to Verify After clicking on the link you will receive a message to verify your change

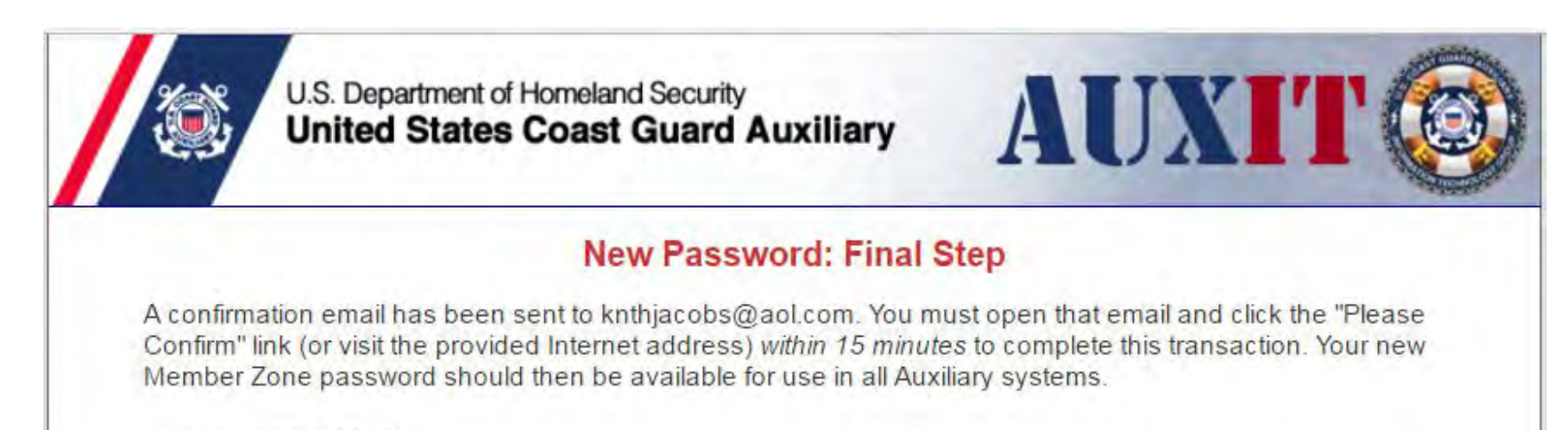

new\_password.php Ver 1.2.1 SJ

## Email Message

#### The message will arrive in your email inbox, click the link to confirm

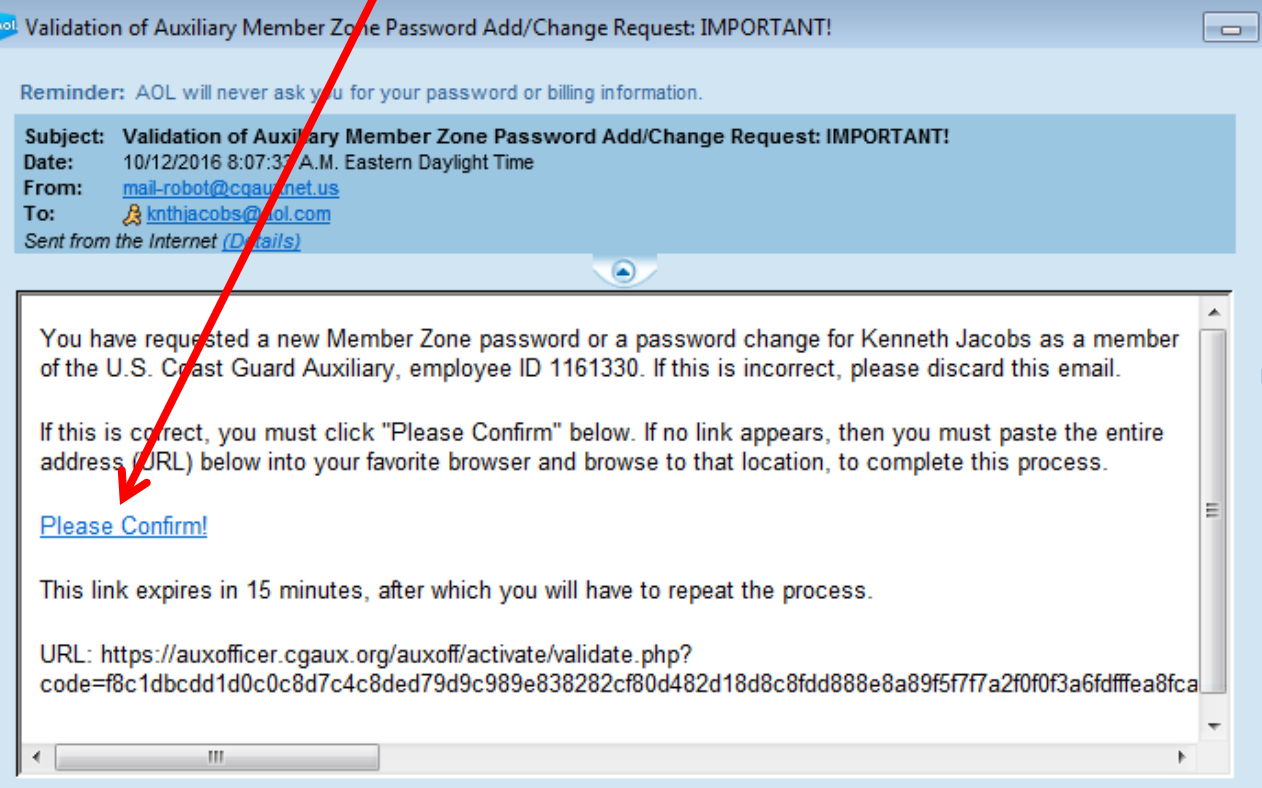

### Password Set

#### You will receive a message indicating that the password has been set, try it out

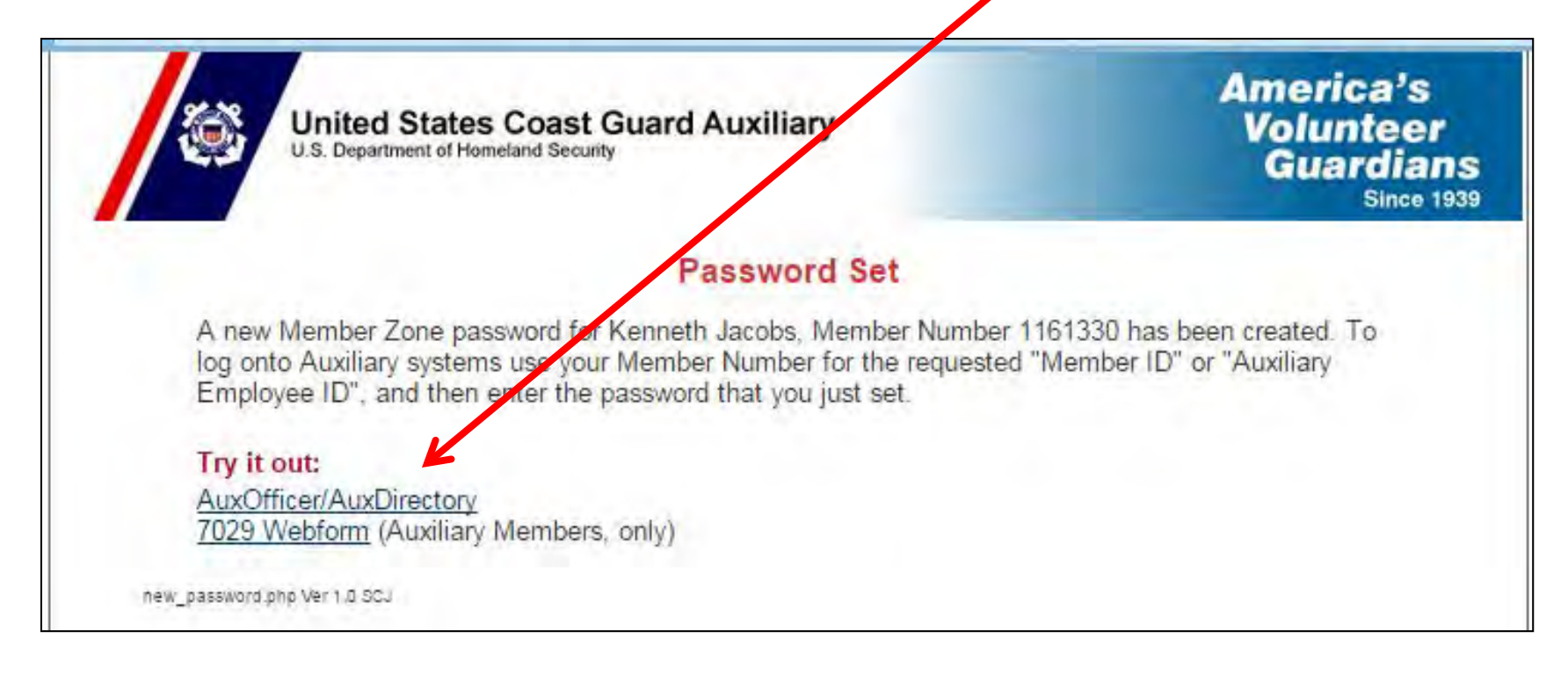

# Auxiliary Directory Log in

#### You can now use your member number and password to log into the Auxiliary Directory

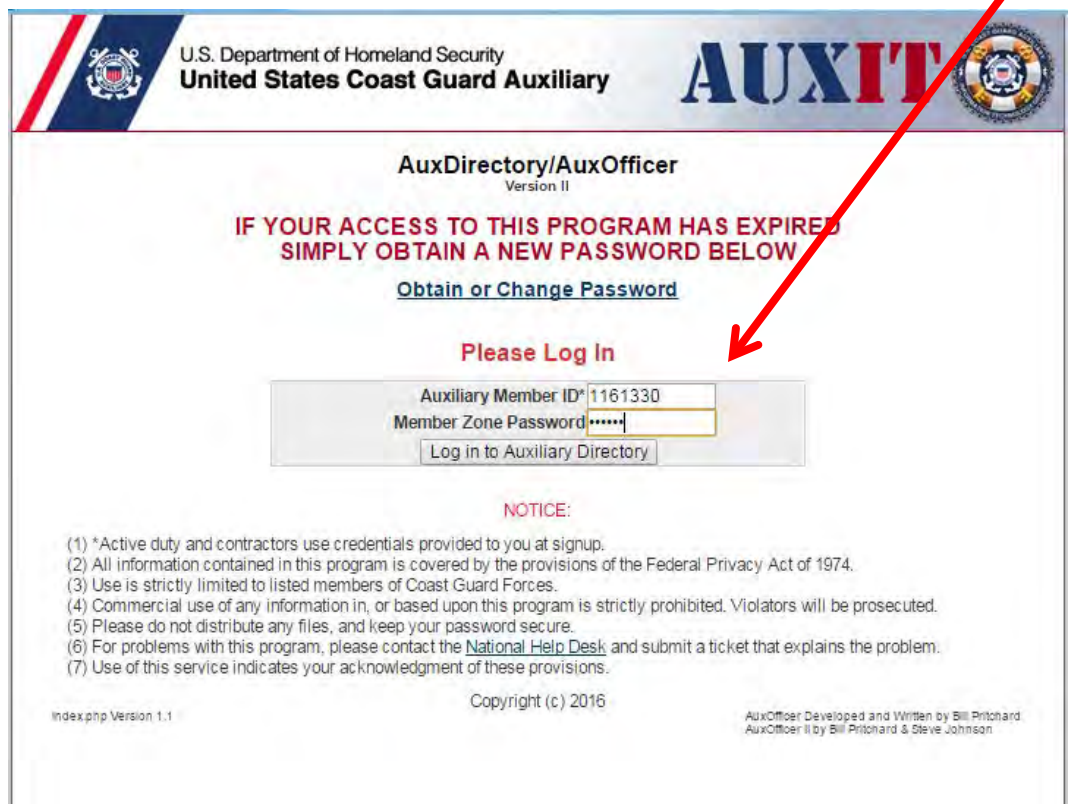

### 7029 Form Access

The 7029 Form Access site requires the use of the member zone password to gain access:

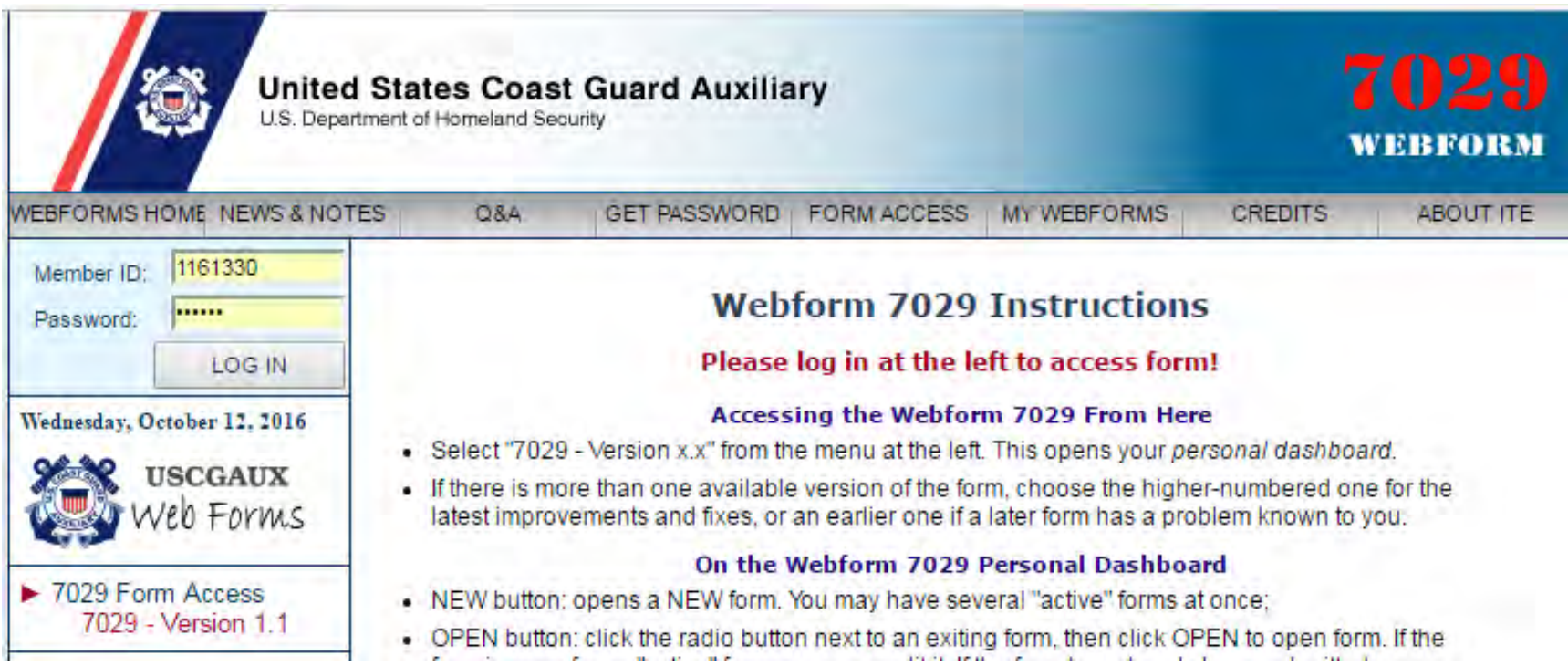

# National Testing Site The National Testing site

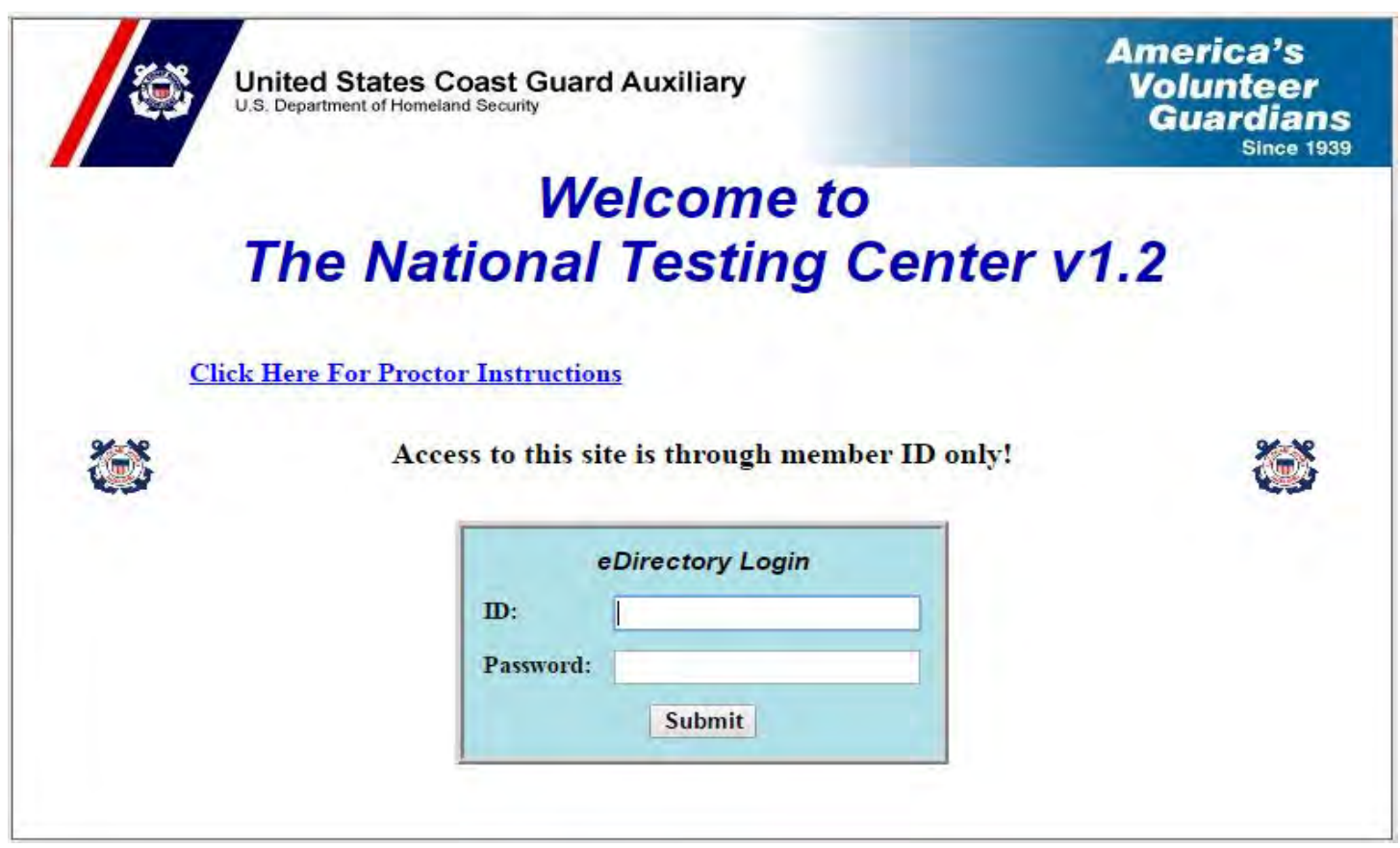

## Mandated Training Information

#### Mandated Training Information Updates

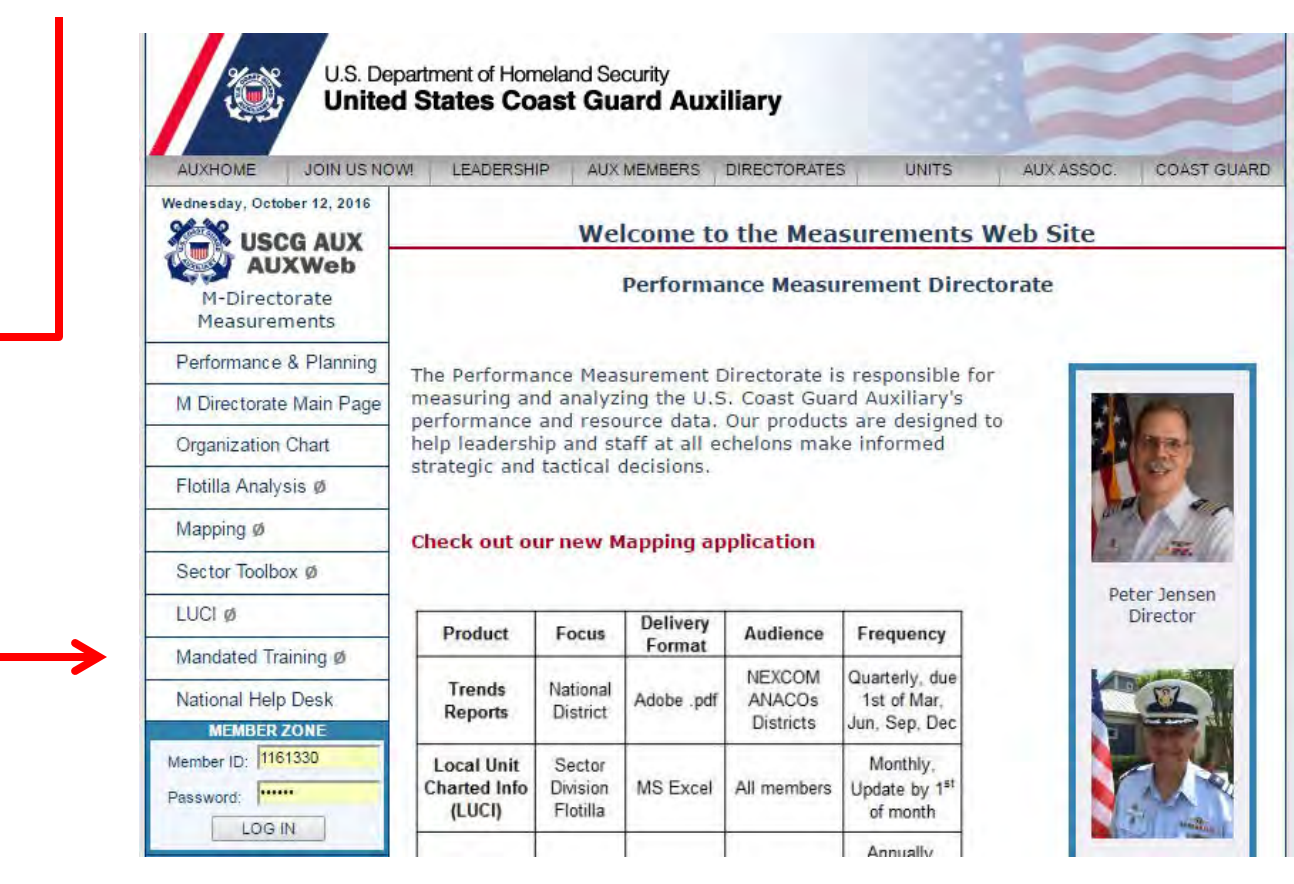

### Additional Sites

Your member number and member zone password will work for access into any USCG Auxiliary site which requires a password.

U.S. Coast Guard sites, such as AUXLMS, require the creation of a separate login information.

For additional information please contact your member training officer, FSO-MT